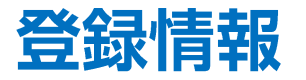

登録情報ではご登録いただいている情報の照会のほか、金融機関、電話番号、住所、氏名の変更をすることができます。

#### 金融機関と電話番号のご登録情報の確認、変更には暗証番号の入力が必須です。 暗証番号がご不明な場合は、以下の専用フォームからお問い合わせください。

【ID、パスワード再送およびロック解除 申請フォーム】 [https://form.hirose-fx.co.jp/change\\_form/change\\_idpass/form.cgi](https://form.hirose-fx.co.jp/change_form/change_idpass/form.cgi)

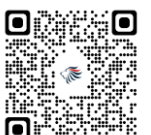

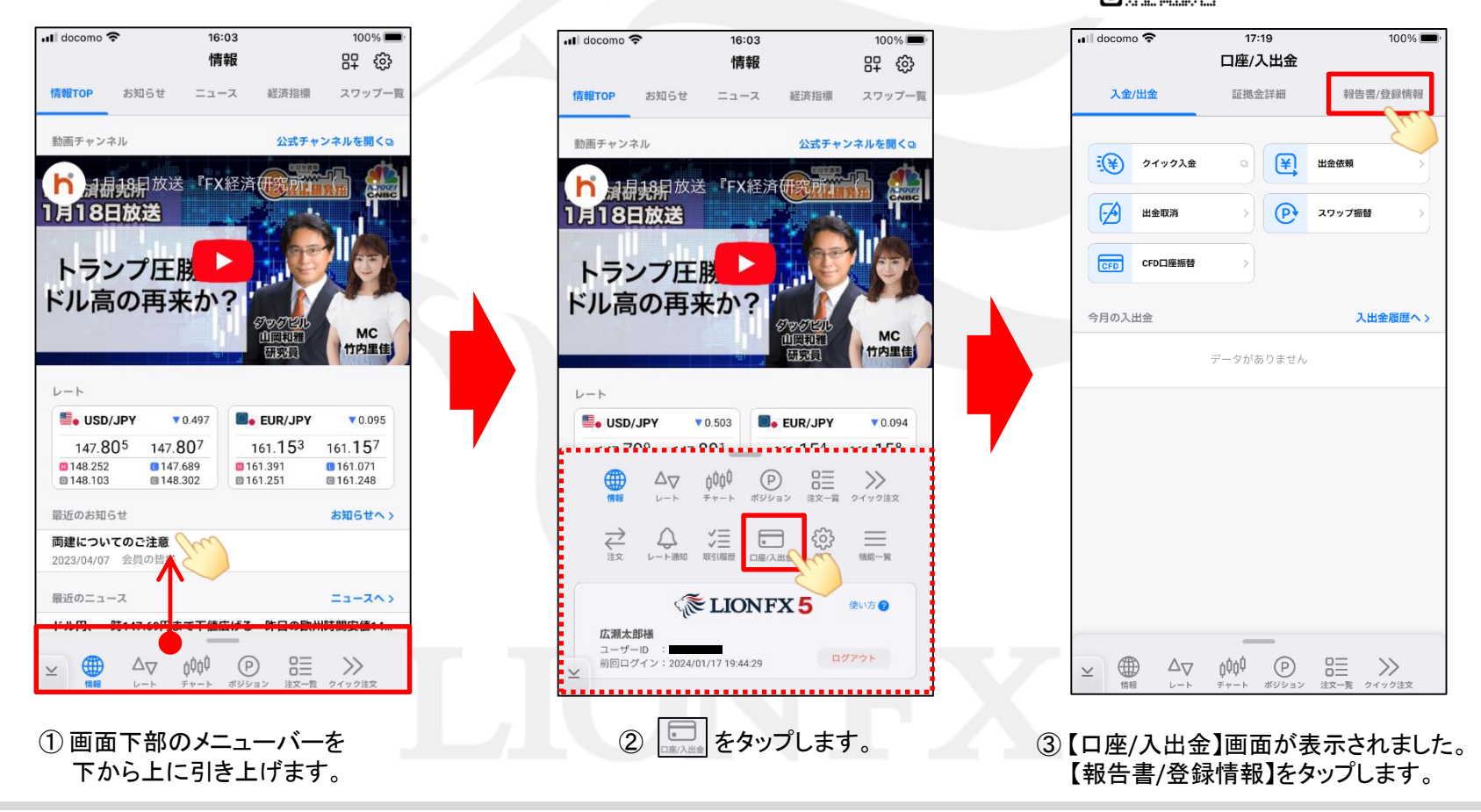

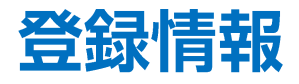

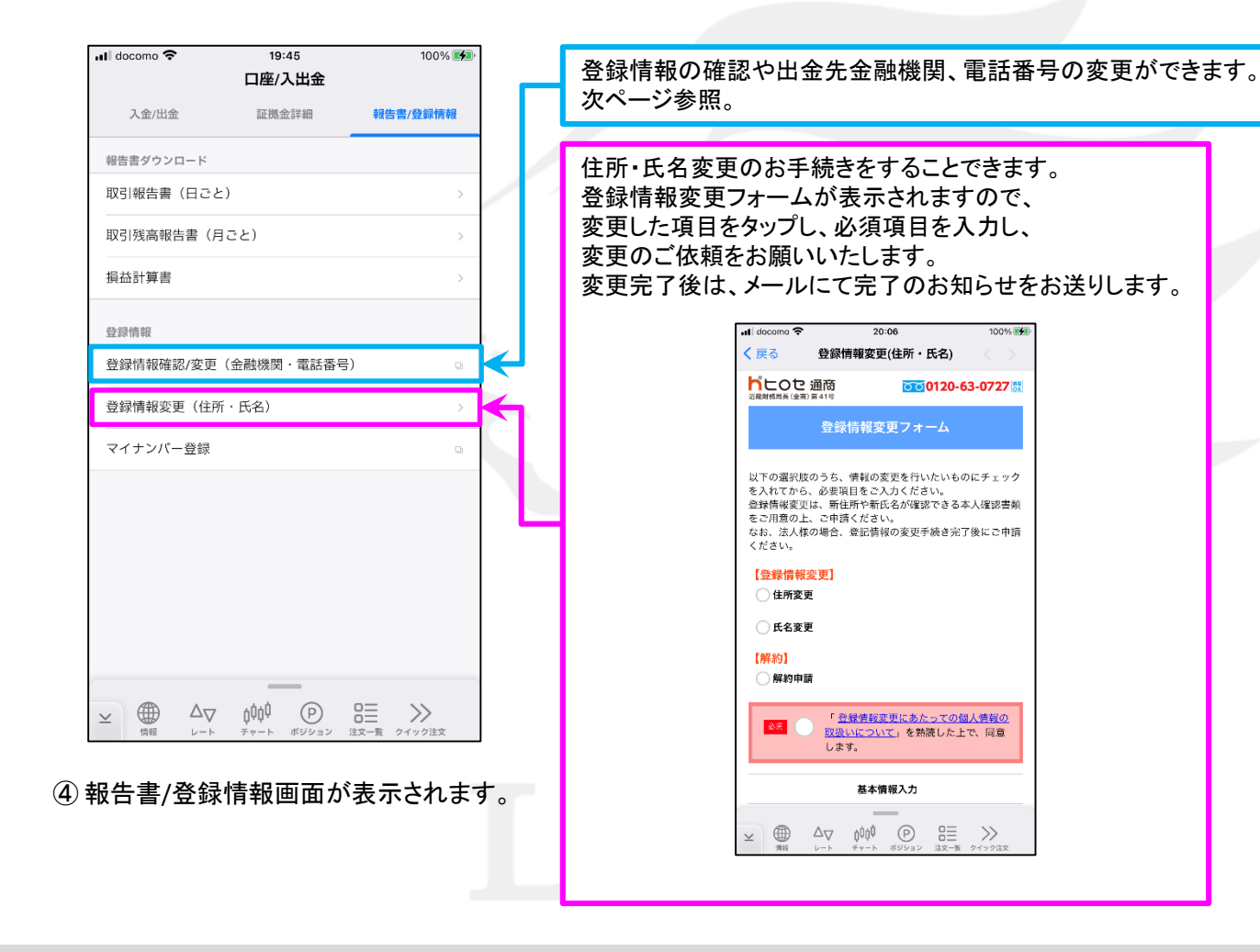

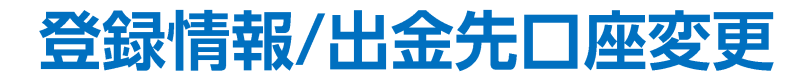

#### お客様情報の照会と、金融機関の変更をすることができます。

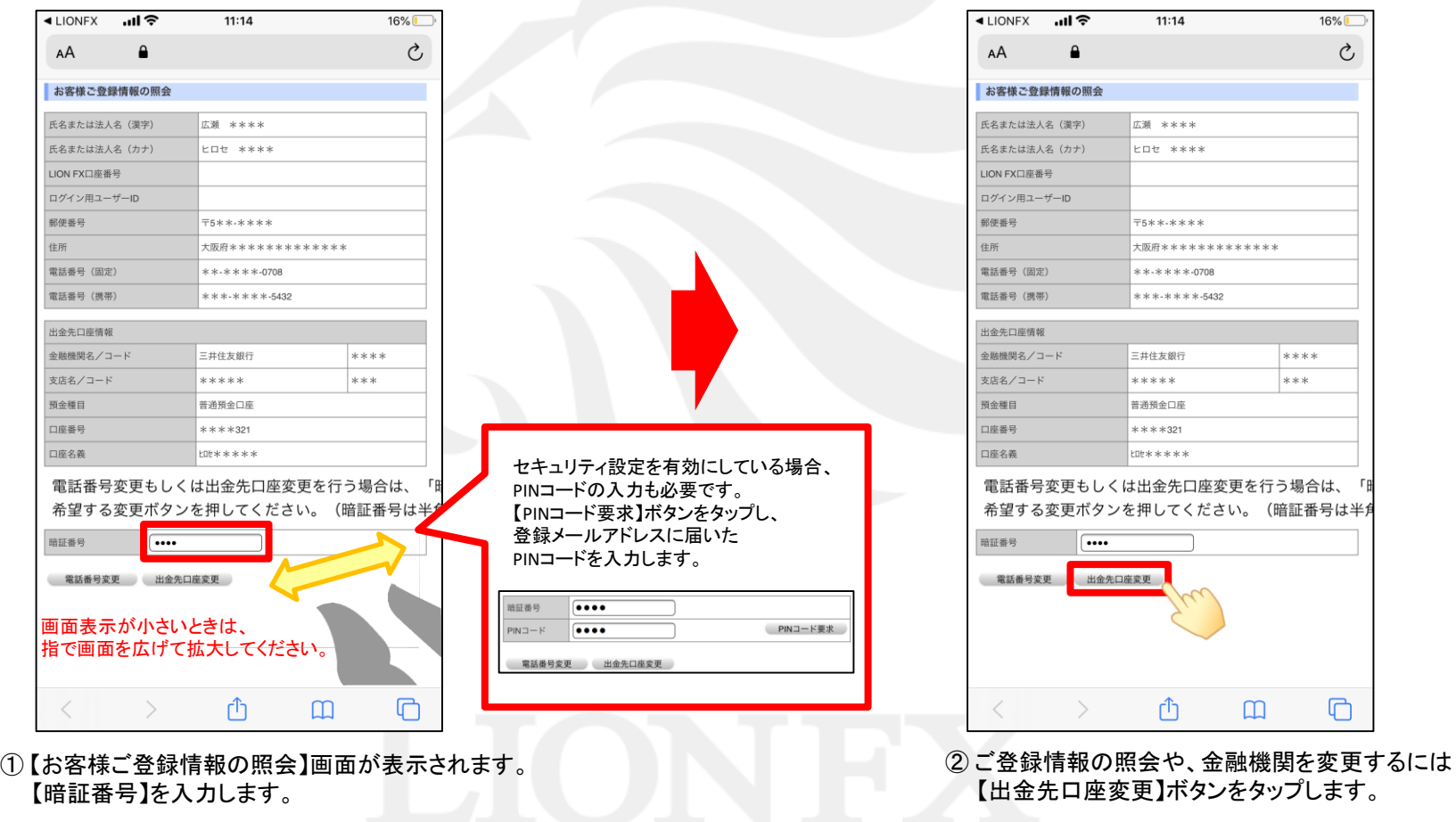

### LION FX 5

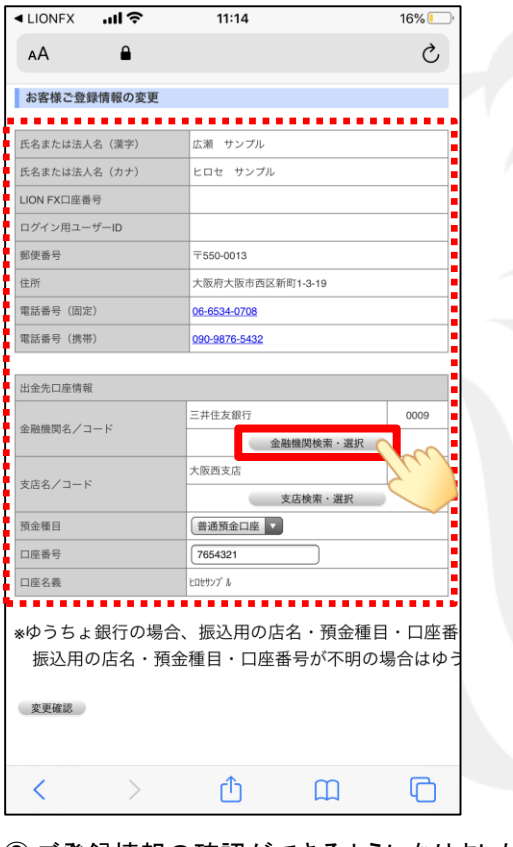

③ ご登録情報の確認ができるようになりました。

金融機関を変更する場合は 【金融機関検索・選択】ボタンをタップします。

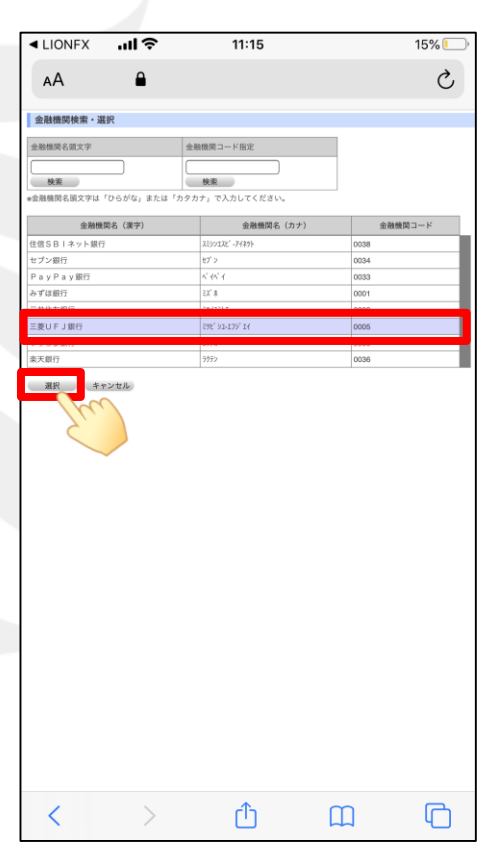

④ 【金融機関検索・選択】画面が表示されます。 金融機関を検索し選択します。 ここでは例として、「三菱UFJ銀行」を選択します。 選択した金融機関の行の色が変わっている状態で 【選択】ボタンをタップします。

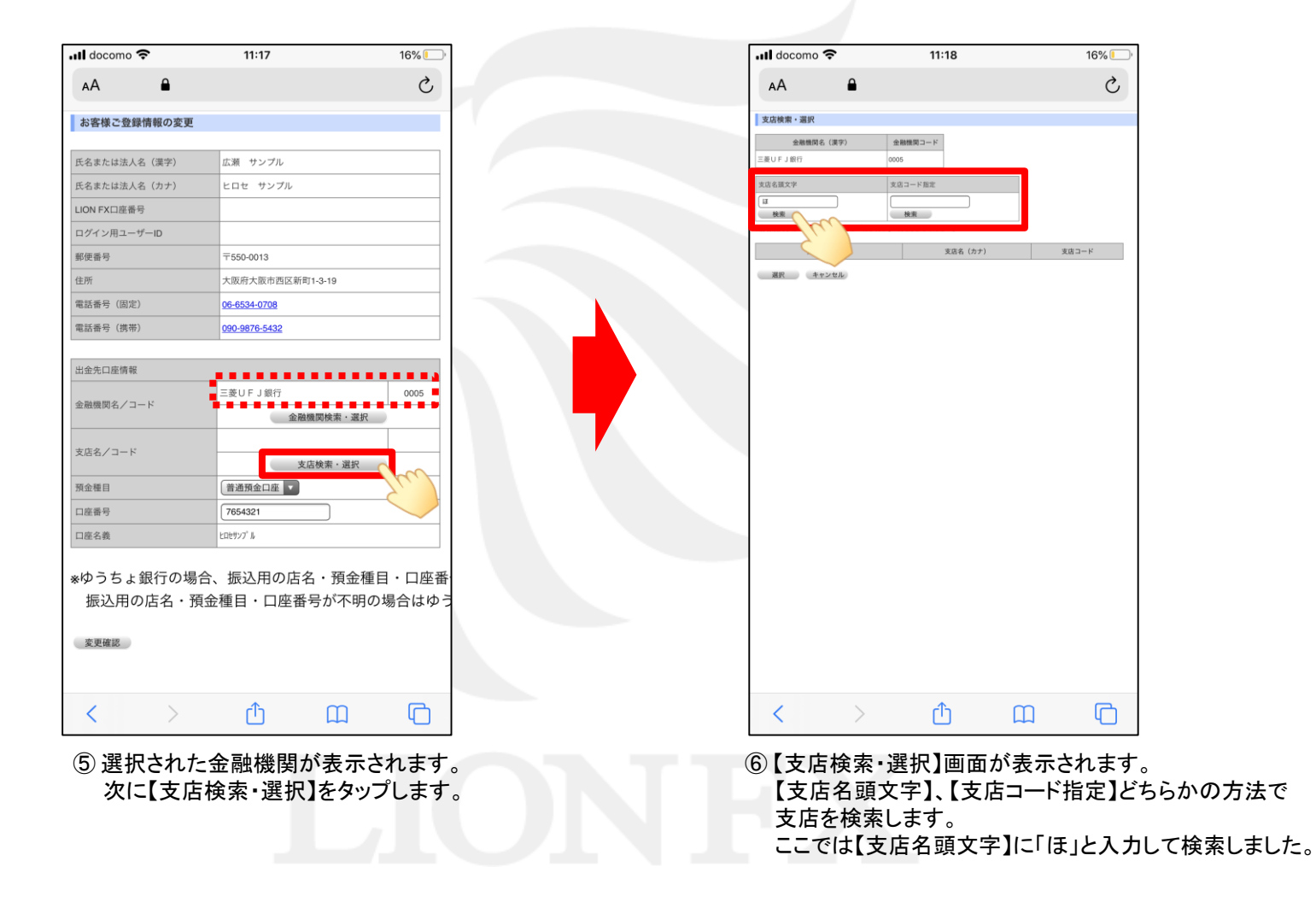

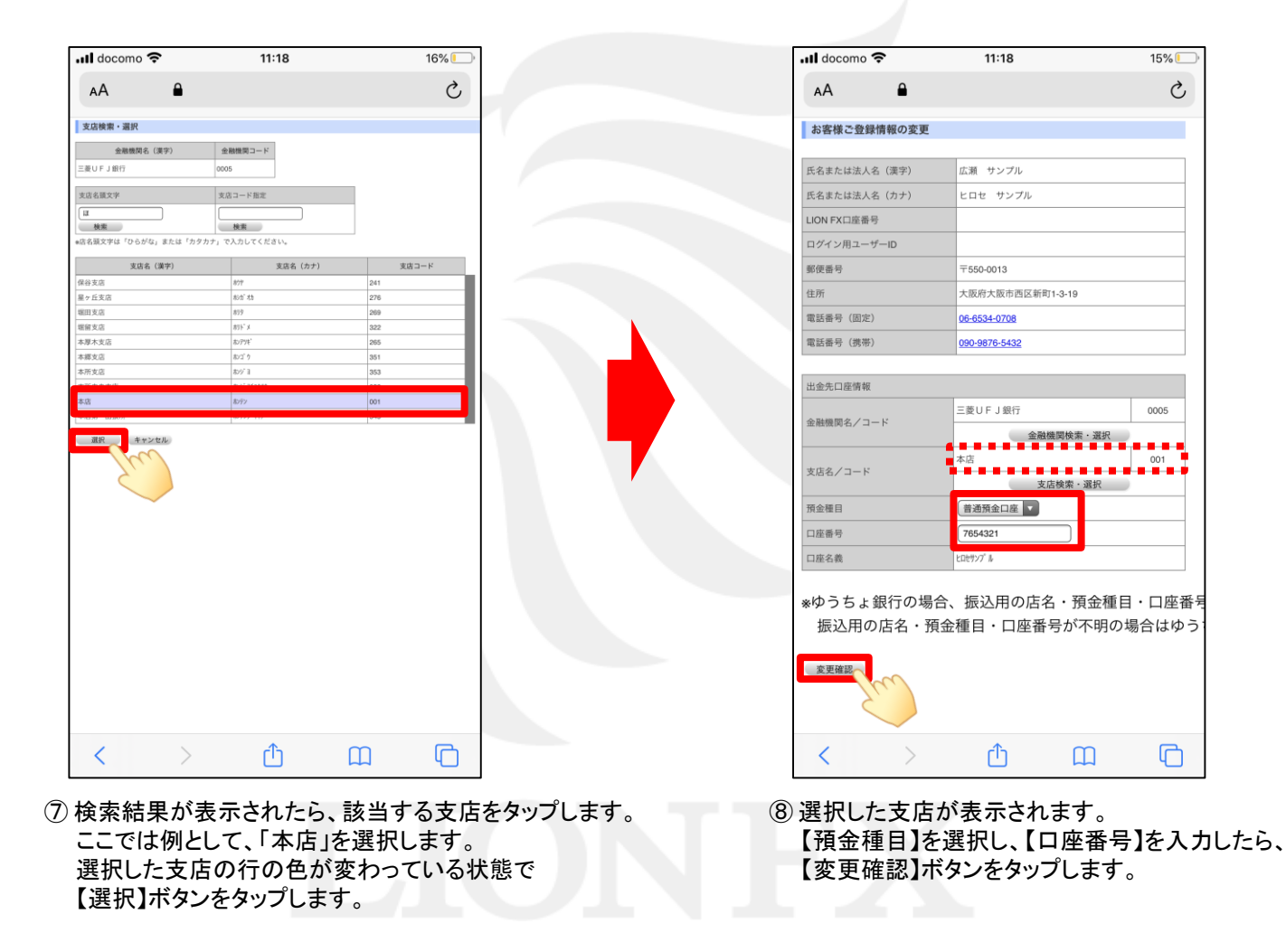

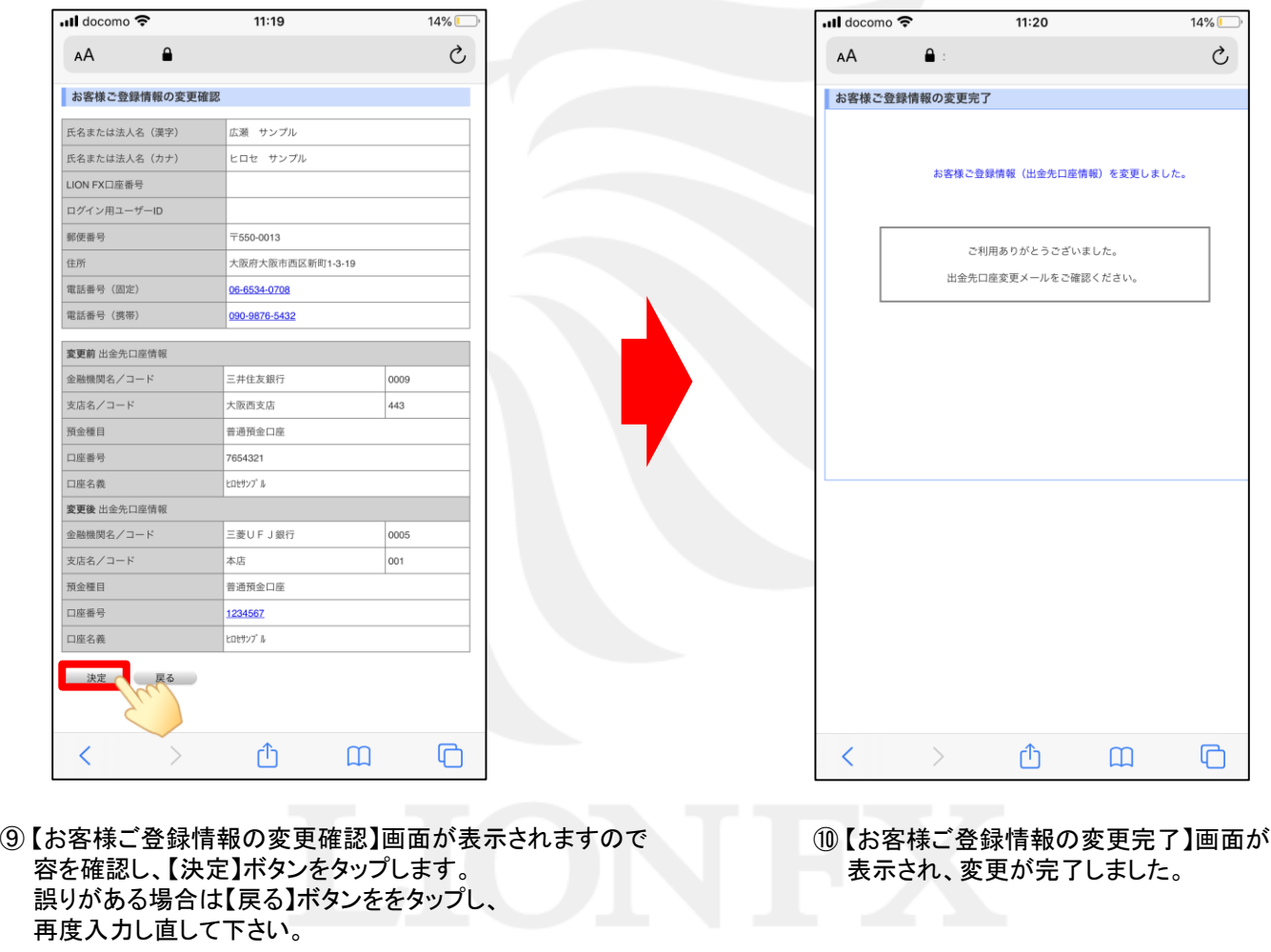

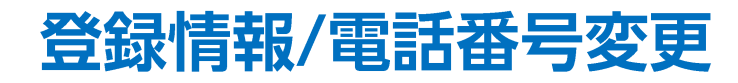

#### お客様情報の照会と、電話番号の変更をすることができます。

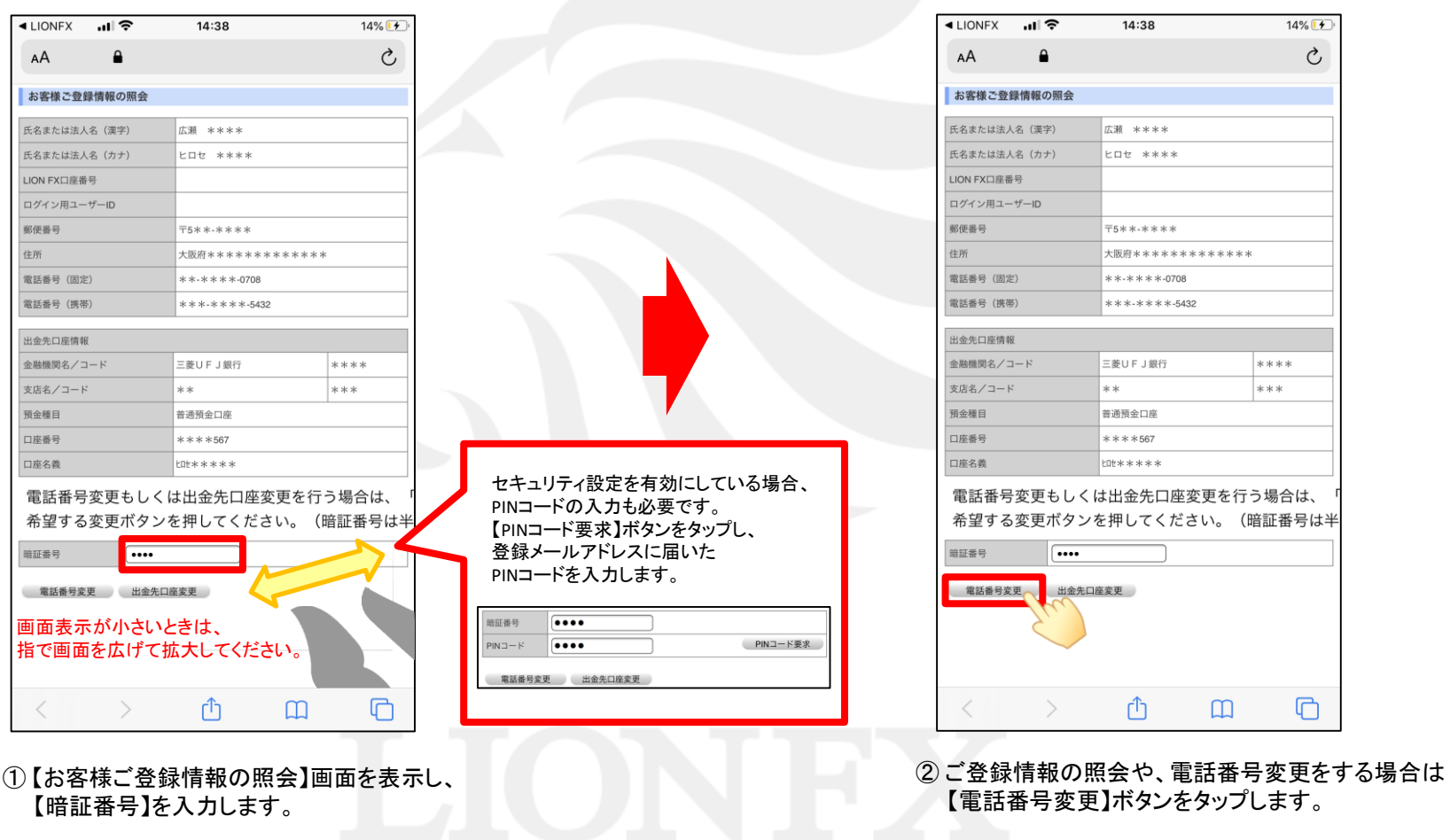

# 登録情報/電話番号変更

◀ LIONFX

 $\left\langle \right\rangle$ 

교통

### LION FX 5

 $11\%$ 

 $\Box$ 

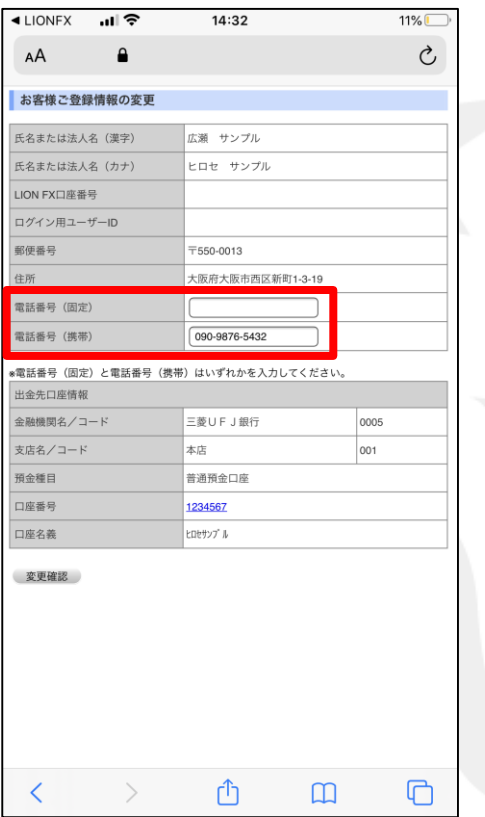

 $\mathcal{C}$  $\hat{\mathbf{r}}$ AÅ お客様ご登録情報の変更 氏名または法人名(漢字) 広瀬 サンプル ヒロセ サンプル 氏名または法人名 (カナ) LION FX口座番号 ログイン用ユーザーID 郵便番号 〒550-0013 住所 大阪府大阪市西区新町1-3-19 電話番号 (固定) 電話番号 (携帯) 090-9876-5432 \*電話番号(固定)と電話番号(携帯)はいずれかを入力してください。 出金先口座情報 三菱UFJ銀行 金融機関名/コード 0005 本店 支店名/コード 001 普通預金口座 預金種目 口座番号 1234567 EDETY) & 口座名義 変更確認

14:32

③ 【電話番号(固定)】、【電話番号(携帯)】が変更可能となります。 それは インプログ (変更確認)ボタンをクリックします。 変更したい番号を入力しなおします。 ここでは例として、【電話番号(固定)】を削除しました。

※電話番号(固定)と電話番号(携帯)のどちらかのご入力が必須です。

ᠿ

 $\Box$ 

# 登録情報/電話番号変更

#### LION FX 5

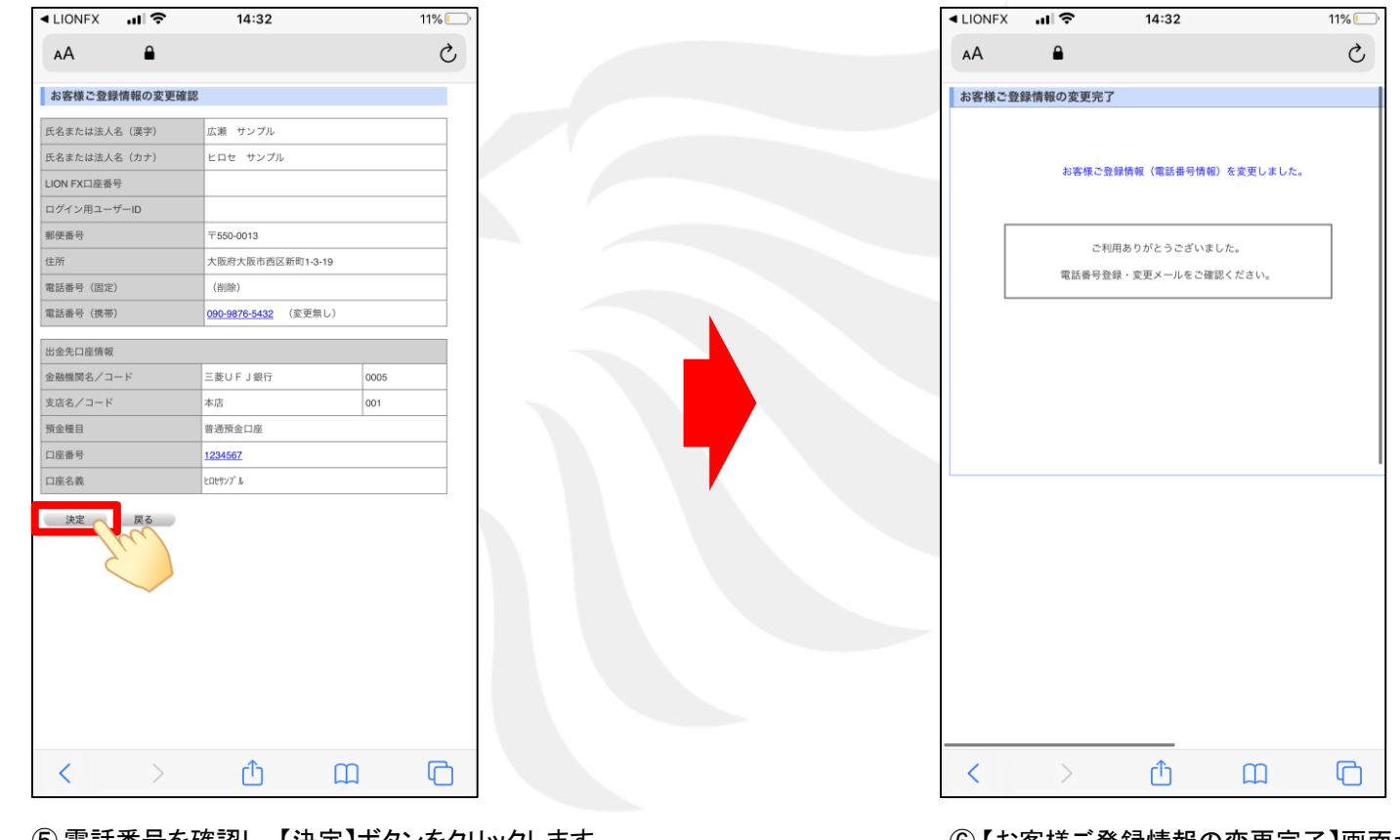

⑤ 電話番号を確認し、【決定】ボタンをクリックします。 ※変更内容を修正する場合は、【戻る】ボタンをクリックします。 ⑥ 【お客様ご登録情報の変更完了】画面が 表示され、変更が完了しました。

※すでに当社でご登録のある携帯電話番号は登録することができませんが、システム上この段階では登録が可能となっています。 万が一、登録された携帯電話番号が既に使用されている場合は、改めて担当よりご連絡差し上げますので、その際は別の番号へのご変更をお願いします。